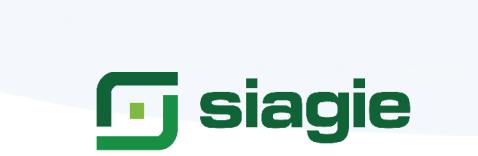

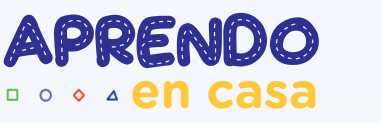

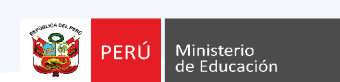

# **INSTRUCTIVO PARA EL REGISTRO Y VALIDACIÓN DE VACANTES DISPONIBLES EN LAS IIEE PÚBLICAS (EBR – EBE)**

Ingresa al portal web del SIAGIE y haz click en el comunicado vigente que te permitirá acceder al "Registro y validación de vacantes disponibles". A continuación te mostramos los 3 pasos que deberás seguir para registrar tus vacantes:

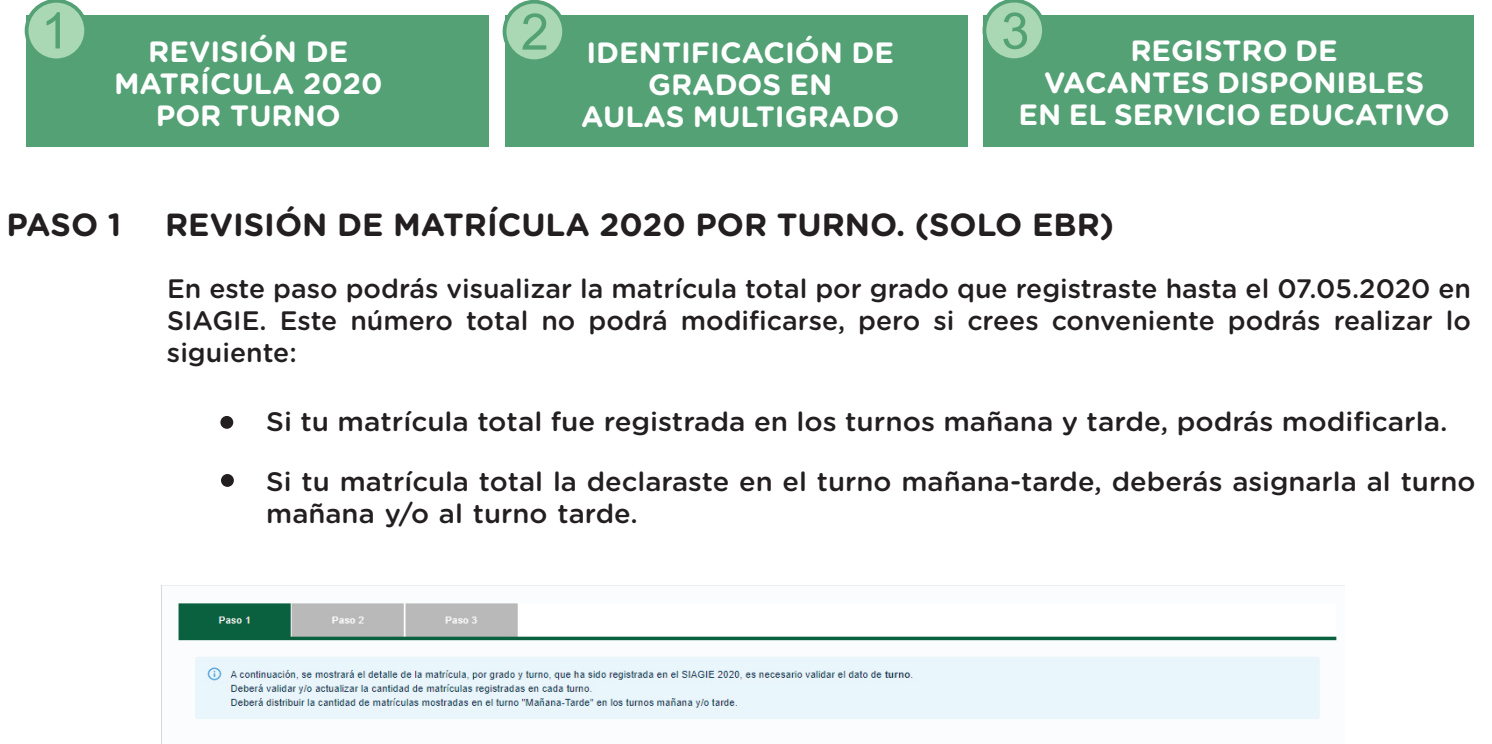

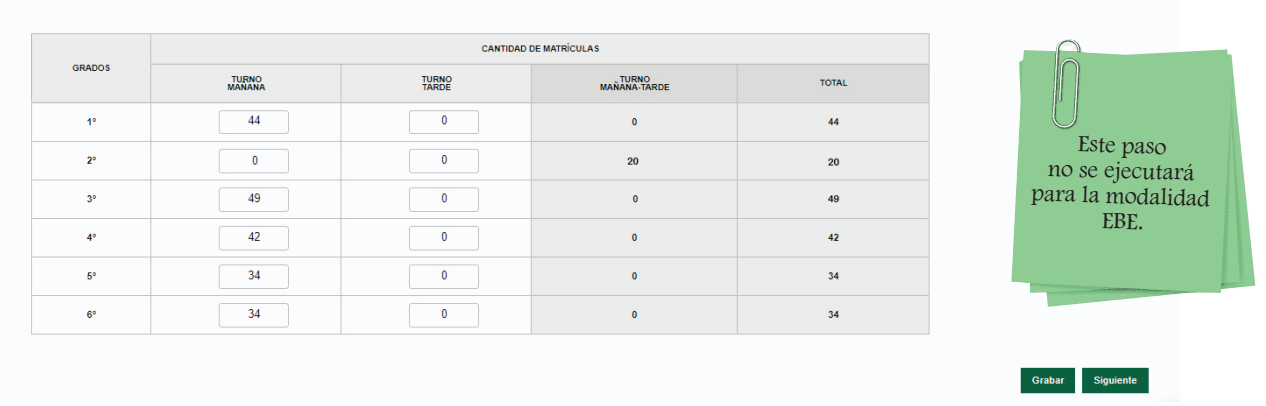

**Ejemplo:** En la imagen anterior se observa que la matrícula de segundo grado de primaria se registró con turno "Mañana-tarde". En consecuencia, el director deberá distribuir la matrícula según corresponda a cada turno de atención:

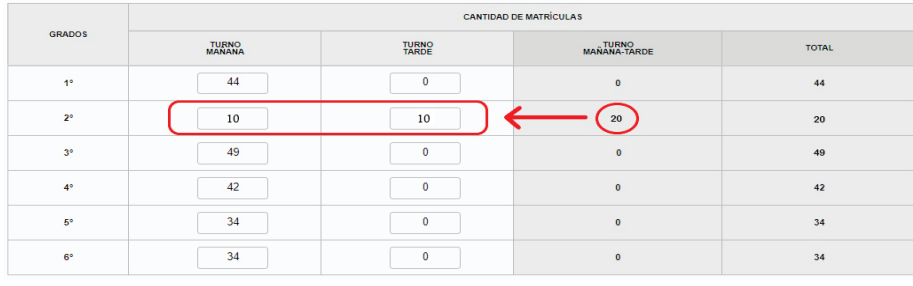

### **PASO 2 IDENTIFICACIÓN DE GRADOS EN AULAS MULTIGRADO (SOLO PARA INICIAL Y PRIMARIA EBR)**

Una vez concluido el paso anterior, deberás identificar si tienes aulas multigrado (inicial y primaria), y marcar los grados que son atendidos de esta manera.

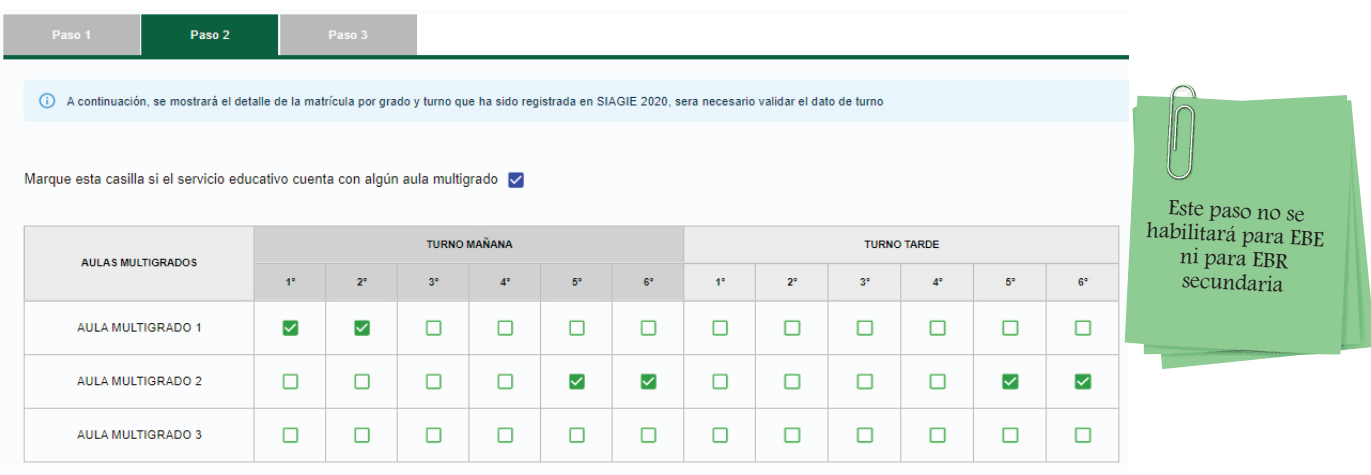

Utiliza el mouse para activar las casillas de los grados atendidos en cada aula multigrado. Ten en cuenta que debes hacerlo por cada turno en que opere tu servicio educativo.

#### **PASO 3 REGISTRO DE VACANTES DISPONIBLES EN EL SERVICIO EDUCATIVO**

Para el registro de las vacantes disponibles en tu servicio educativo, el MINEDU pone a tu disposición 2 datos:

- La matrícula 2020 que registraste en SIAIGE hasta el 7 de mayo.
- Las vacantes disponibles **estimadas** por turno, grado/edad que se han calculado considerando la matrícula que registraste en SIAGIE 2020 y tus datos declarados en el Censo educativo 2019. Este cálculo solo se realizó para EBR.

**Las vacantes estimadas son solo referenciales. Recuerda que eres tú como Director el único responsable del registro real de este dato y el que tomaremos en cuenta.**

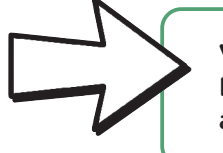

**Vacantes disponibles:** Las vacantes disponibles de la Institución Educativa son los espacios disponibles que no han sido cubiertos aun con tu matrícula registrada en SIAGIE 2020 hasta el 07.05.2020.

#### **PASO 3.1 REGISTRO DE VACANTES DISPONIBLES POR TURNO Y GRADO**

Este paso es obligatorio.

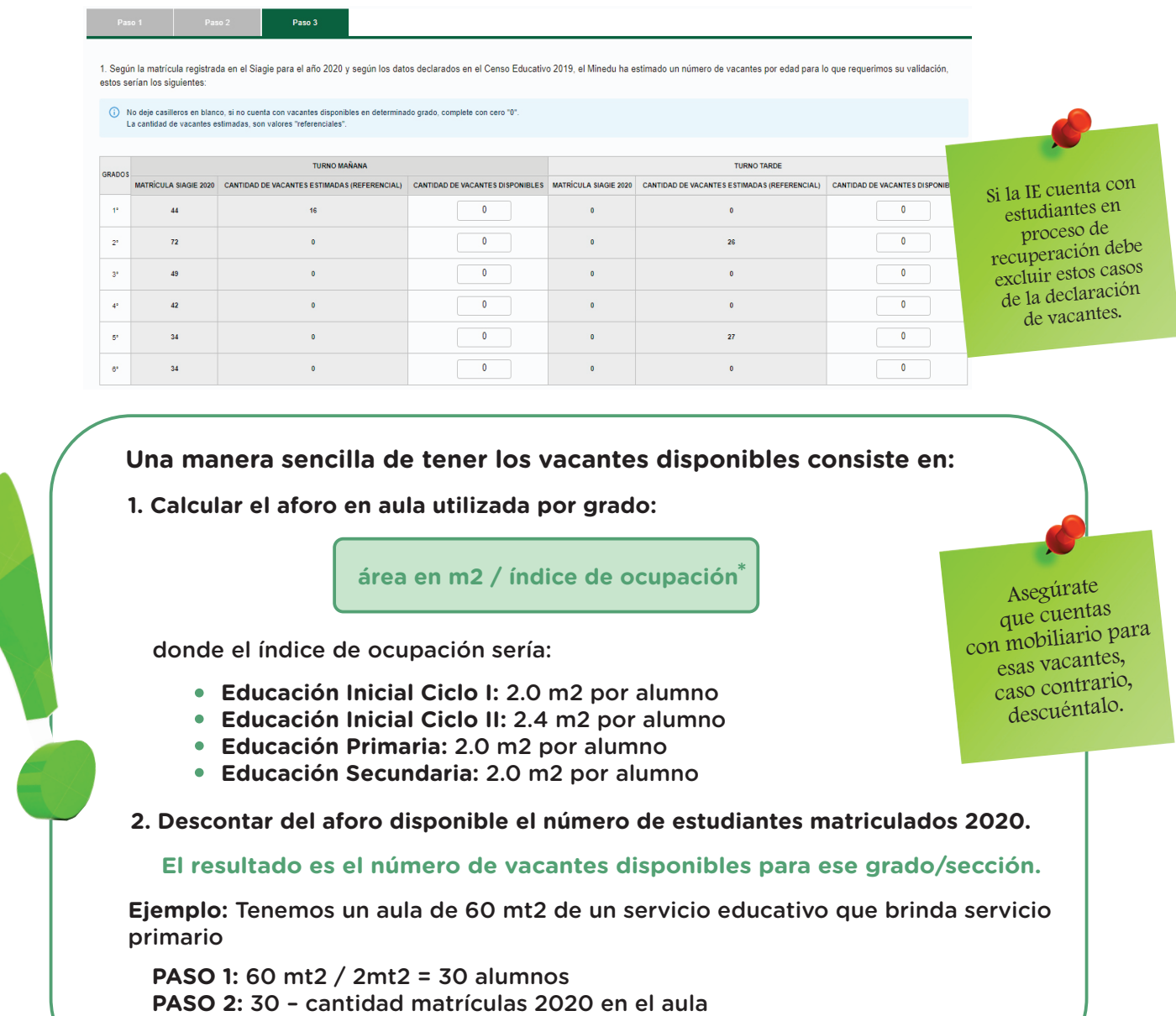

# **Esto lo tendrías que hacer para todas tus secciones**

## **PASO 3.2. REGISTRO DE VACANTES DISPONIBLES EN TURNO AMPLIADO**

Primero, es imprescindible que nos indiques si cuentas con el servicio de energía eléctrica por red pública.

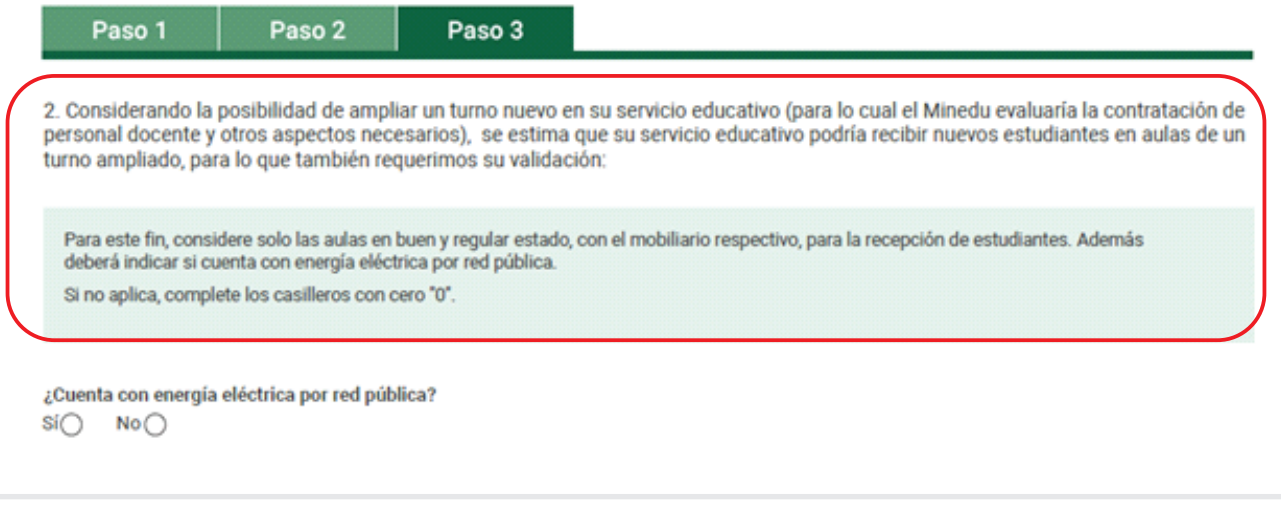

Este se obtiene a partir de la información para locales educativos de EBR y EBE que se encuentra normado según: **\***

- R.V.M. N° 104-2019-MINEDU "Criterios de Diseño para Locales Educativos del Nivel de Educación Inicial"
- R.V.M. N° 084-2019-MINEDU y R.V.M. N° 208-2019-MINEDU Norma Técnica "Criterios de Diseño para Locales Educativos de Primaria y Secundaria".
- R.V.M. N° 050-2019-MINEDU "Norma Técnica Criterios de Diseño para Colegios de Alto Rendimiento- COAR". R.V.M. N.° 056-2019-MINEDU "Norma Técnica Criterios de Diseño para Locales Educativos de Educación Básica Especial".

Segundo, debes registrar las aulas y vacantes disponibles por turno ampliado.

No olvides que aquí debes considerar que:

- Solo debes incluir las aulas en buen o regular estado de conservación.
- $\bullet$ Todas las vacantes que consideres aquí deben contar con mobiliario respectivo.
- MINEDU evaluará el tema docente a partir de las información de vacantes recibida por tu parte.

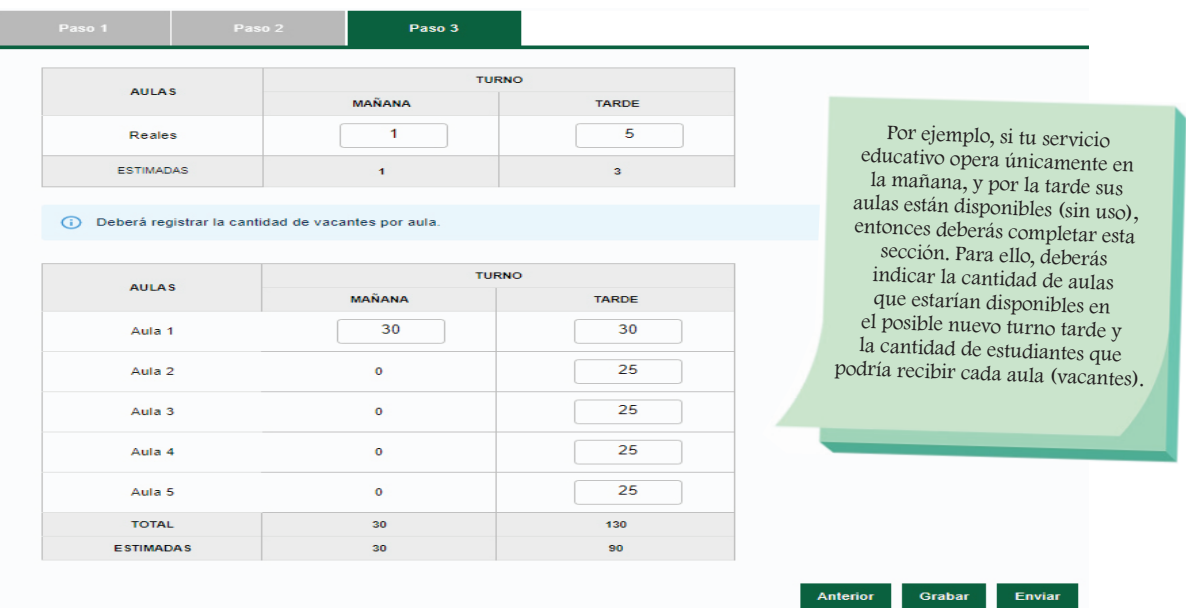

#### **RECUERDA QUE:**

**Vacantes disponibles:** vacantes no utilizadas durante el proceso de matrícula 2020.

**Vacantes disponibles en aulas ampliadas:** vacantes que estarán disponibles luego de la evaluación del Director de la IIEE pública a través de la implementación de un posible turno ampliado. El Minedu evaluaría la necesidad de contratación de personal docente.

Finalmente usted deberá revisar toda la información consignada en la Plataforma, de ser necesario CORRIJA, y luego, de estar CONFORME con los datos registrados, haga clic en ENVIAR para completar el registro y cambiar su estado a COMPLETADO.

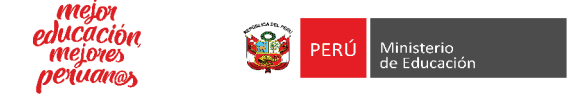